1.- Escribimos na barra superior do navegador [http://edu.xunta.webex.com](http://edu.xunta.webex.com/) e pulsamos enter

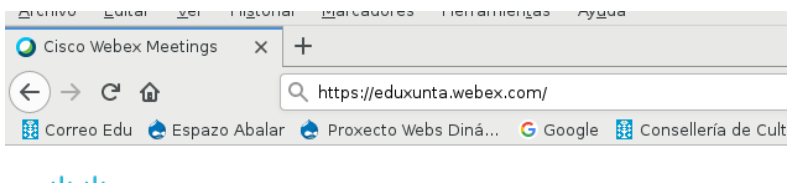

2.- Na pantalla seguinte introducimos o número de reunión que nos proporcionan e prememos en Enter

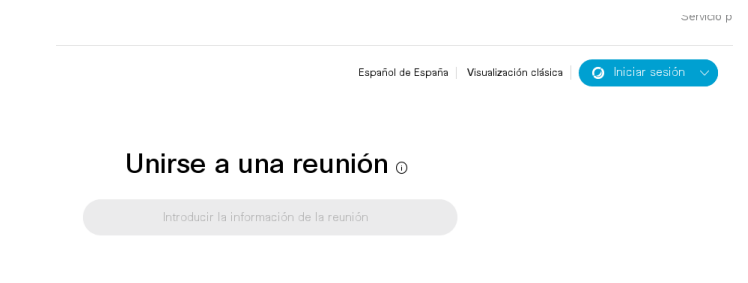

3.- A continuación prememos en Unirse a reunión

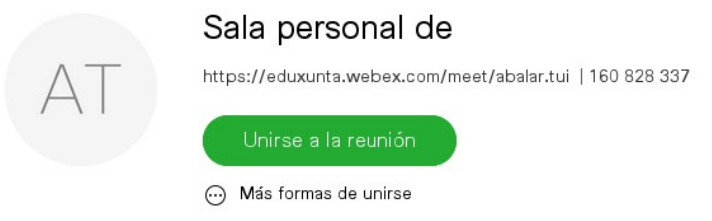

4.- Cada alumno pon o teu nome e a conta de correo [nonresponder@edu.xunta.gal](mailto:nonresponder@edu.xunta.gal) e preme en seguinte.

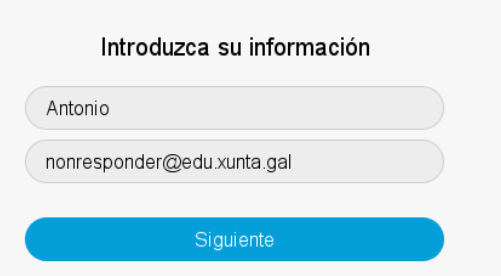

Por ultimo permitimos acceso a la cámara e ao micrófono.

Segunda Formula

Recibimos unha url como [https://eduxunta.webex.com/meet/n](https://edu.xunta.webex.com/meet/ramiloalfaya)omedoprofesor

Seguimos os pasos 3.- A continuación prememos en Unirse a reunión

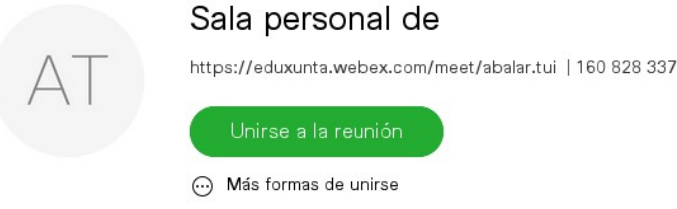

4.- Cada alumno pon o teu nome e a conta de correo [nonresponder@edu.xunta.gal](mailto:nonresponder@edu.xunta.gal) e preme en seguinte.

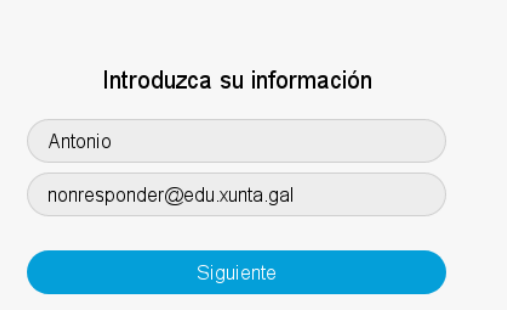